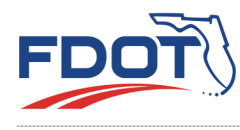

# VIRTUAL PUBLIC MEETING CHECKLIST

*for use with the GoToWebinar online meeting platform* 

## MEETING PREPARATION Create Timeline for virtual meeting activities Confirm Co-Organizers and Panelists Create a meeting Process Agenda showing staff responsibilities Check equipment suitability for a virtual meeting Prepare materials for virtual viewing/sharing Develop any Poll questions to be used during the meeting Develop any post-meeting Survey questions Set up the GoToWebinar Platform (detailed checklist below) Promote the meeting (notifications) Practice the meeting agenda, slides, and Control Panel features

## GOTOWEBINAR SETUP

- Check Audio and Recording settings (yes to all options)
- Schedule a New Event (Live event with Standard interaction)
- Add Description, Organizers, and Panelists (Event Details page)
- Add Welcome Message for Chat box (Event Details page)
- Add Presenters for the Waiting Room (Event Details page)
- Add Logo and Feature Image (Event Details page)
- Select Feature Color (Event Details page)
- Obtain Share Event details for notifications (Event Details page)
- Set Registration Settings (Event Details page)
- Add Reply-To email address, set up Confirmation, Reminder, and Follow-up Email to Registrants (Event Details page)
- Add any Poll or Survey questions (Event Details page)
- Upload any Handouts or Videos (Event Details page)

### RUNNING THE VIRTUAL MEETING

#### 30-45 MIN BEFORE START TIME:

- Start pre-meeting in Practice Mode
- Close browser and unnecessary apps, including email
- Unmute meeting Staff to enable pre-meeting communications
- Check functionality of audio, webcams, and presentation slides progression
- Arrange your desktop (e.g., undock Control Panel modules)

#### 15-30 MIN BEFORE START TIME:

- Send out any instructions to Attendees via the Chat box
- Monitor Attendee questions/ comments in the Question box
- Verify all Attendees are muted
- Press Start on Control Panel to open the meeting and give Attendees time to get oriented. The Attendee View will be the Waiting Room or Shared Screen

#### AT START TIME:

- Make sure all meeting staff are muted except the speaker
- Make sure **Record** button is checked
- Click Start the Broadcast to allow Attendees to hear the speaker

#### WRAP UP:

- Stop Recording
- Mute all speakers
- Click File and End Webinar